1.) Go to zoom.us and sign in with your username and password. Click on My Account. Then click "Schedule a Meeting" at the top right-hand corner.

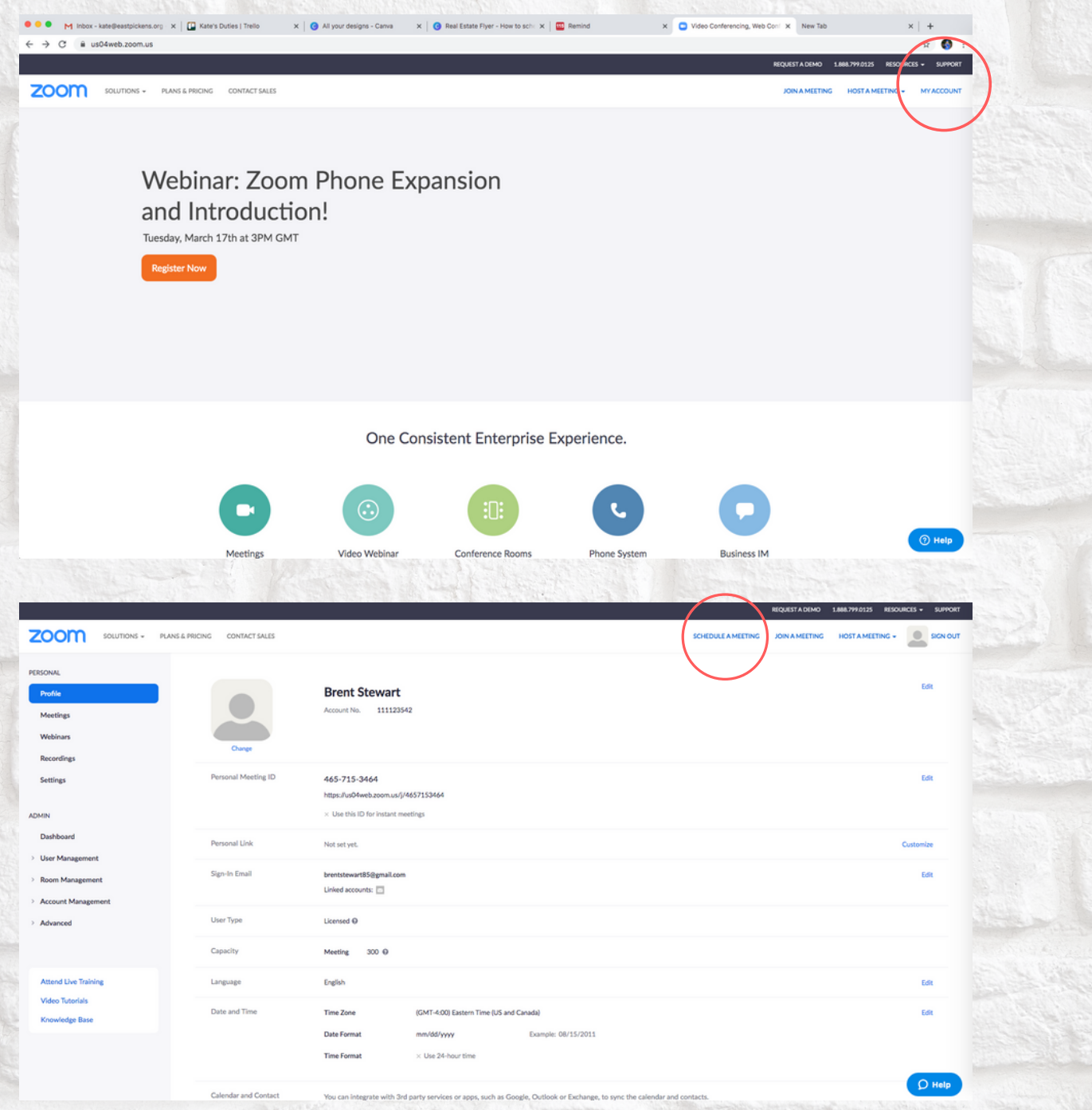

2.) In TOPIC, enter in your connect Group name. In WHEN, enter the date and time you want to meet.

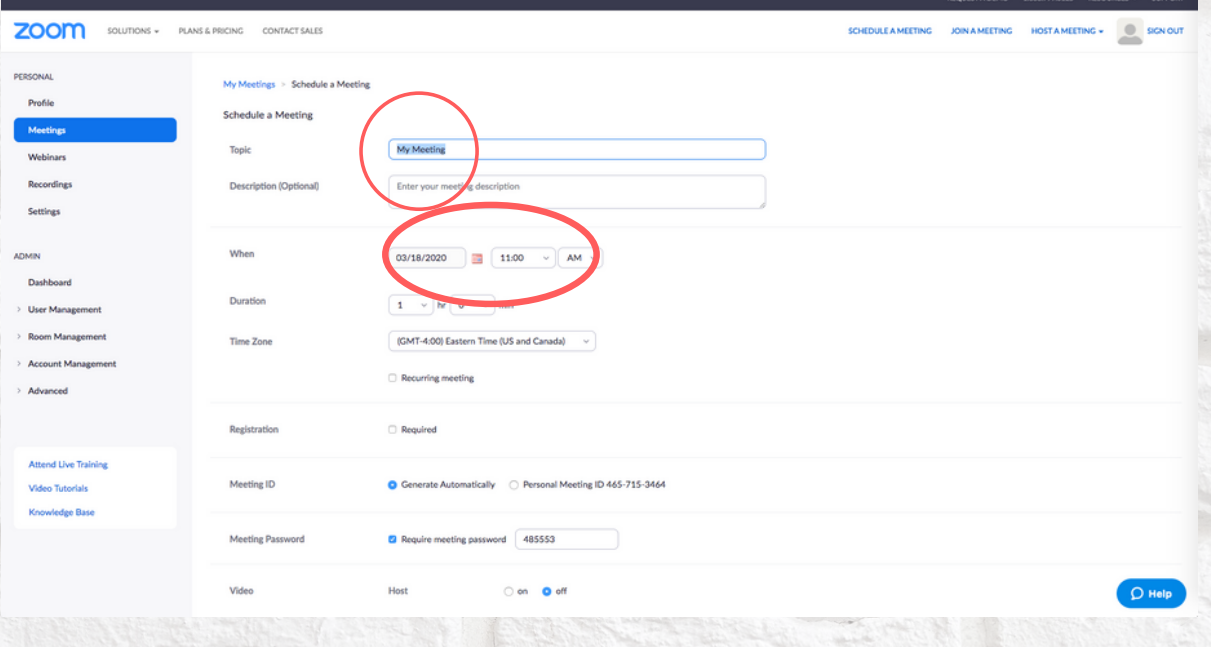

#### 3.) DO NOT CHECK REGISTRATION.

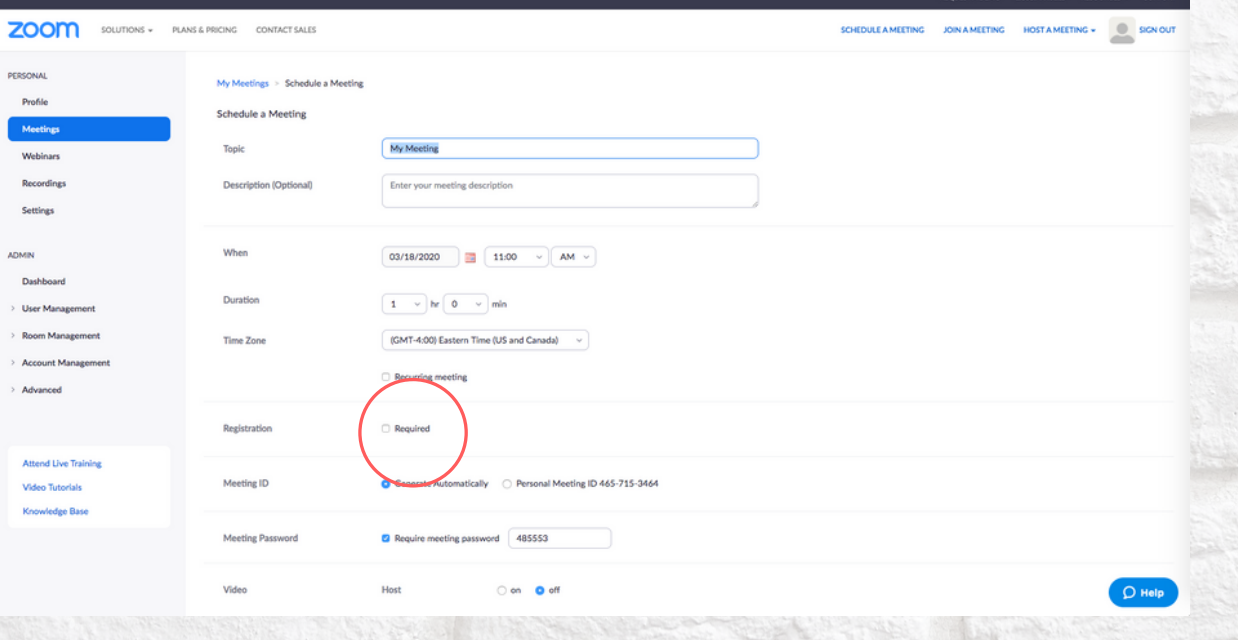

4.) In MEETING ID, click on "Generate Automatic" and in MEETING PASSWORD, click off and DO NOT REQUIRE.

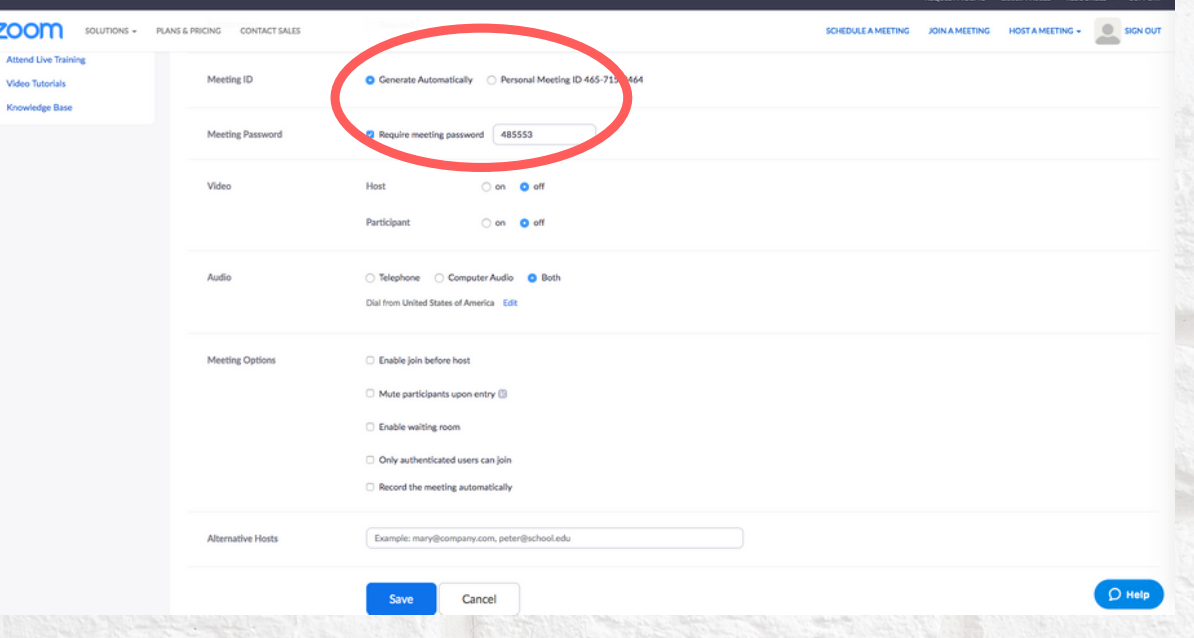

5.) For VIDEO, turn on Host and Participant. 6. ) For AUDIO, leave "Both" clicked.

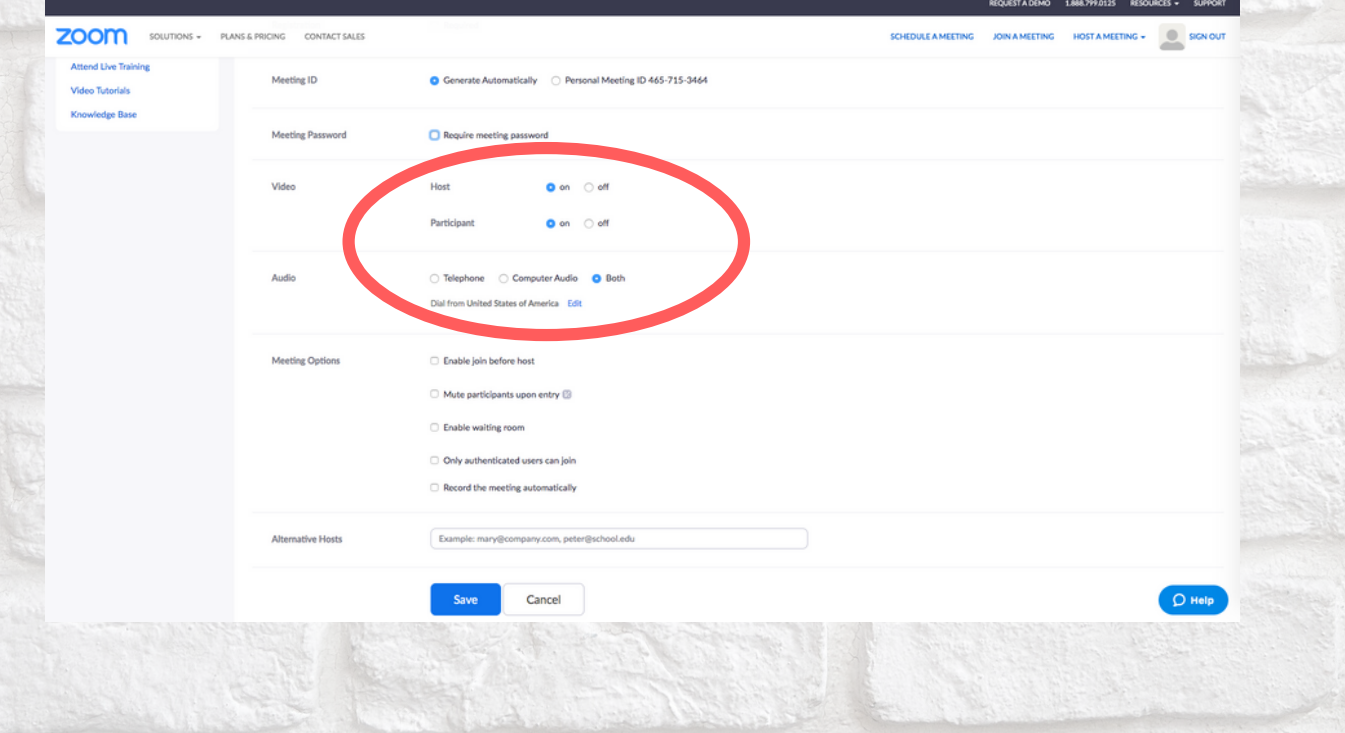

7.) For MEETING OPTIONS, click on "Enable join before host," but DO NOT click on anything else.

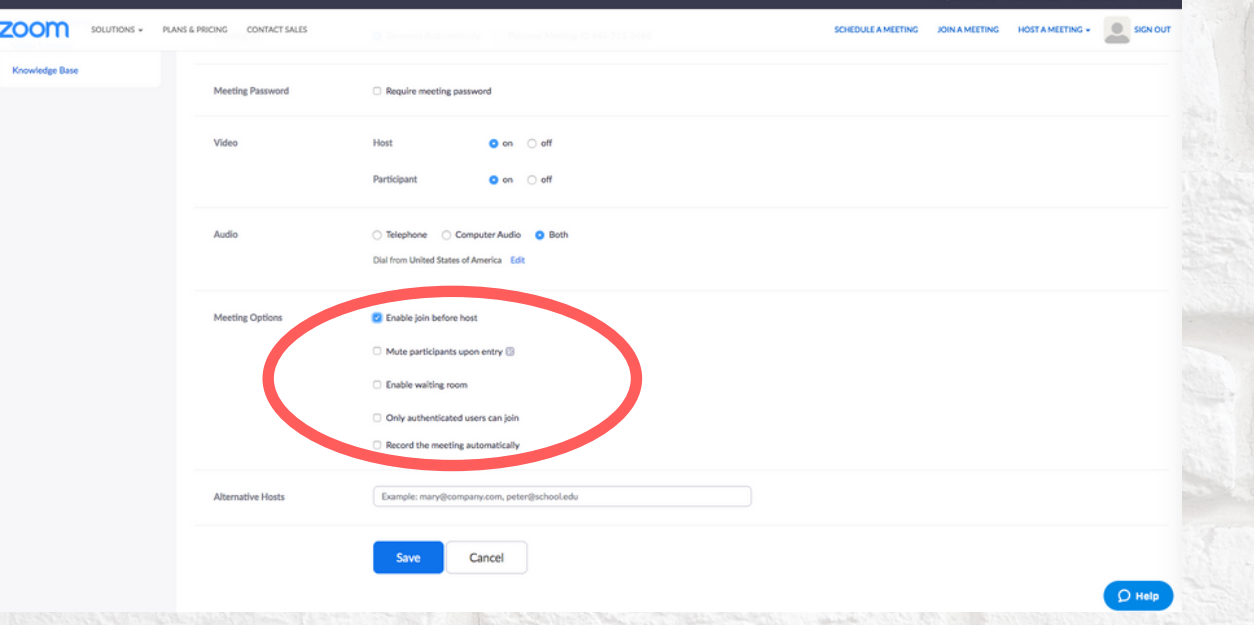

8.) After you have done all this, click Save.